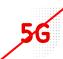

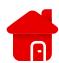

## **Huawei B310 modem settings**

- If the modem asks us to do so, or if it needs to be set up for more comfortable use, here are the instructions for accessing the modem and subsequent settings.
- First, we need to log in to the modem, we will use any web browser installed on the device (PC, phone, etc.) for this.
- Enter the routing line <u>192.168.8.1</u>

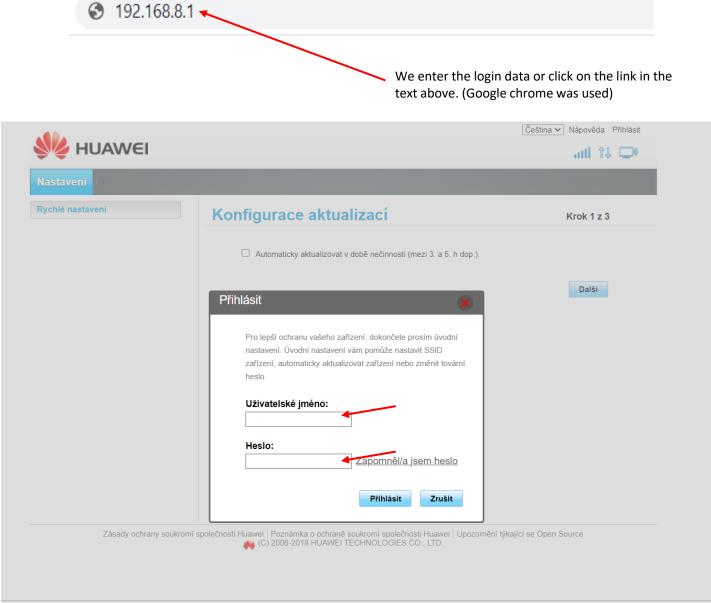

- When connecting for the first time, both data are most often "admin".
- But we always recommend checking the label on the modem, the data may differ.

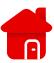

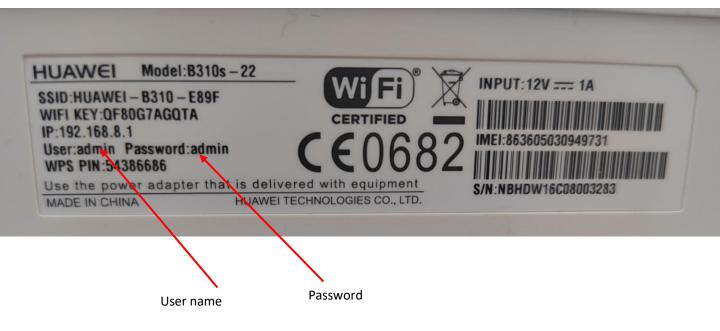

- The Huawei modem has its own quick settings.
- The first page tells us if we want the modem to update itself during the expected sleep time.

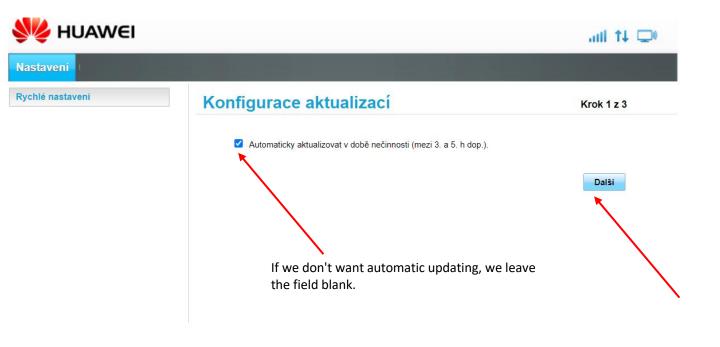

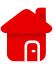

## Konfigurace nastavení sítě WLAN

Krok 2 z 3

Název SSID: Pro název bezdrátové lokální sítě (WLAN) zadejte řetězec až 32 znaků dlouhý.

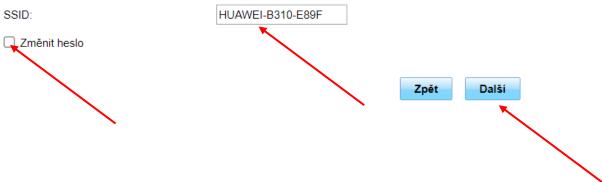

- Here is the Wi-Fi setup option.
- In the SSID field, select the name of the Wi-Fi.
- If we want to change the password for Wi-Fi, we mark the square change password, if not, we leave the square empty. (marking is done by clicking in the square)

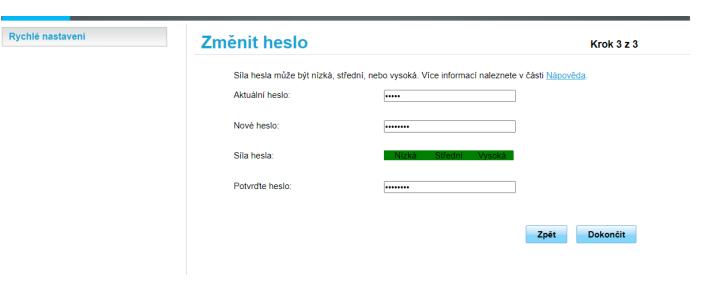

- The last setting for regular use is the password for entering the modem.
- Attention it is only used to enter the modem, it does not change the Wi-Fi password.

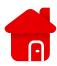

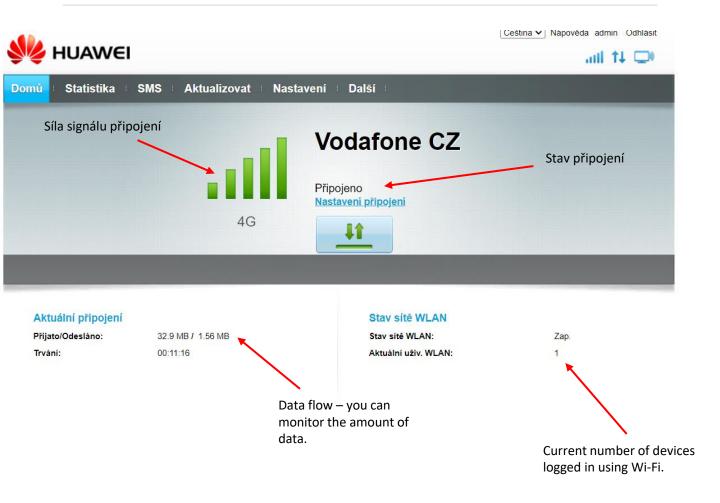

- If a SIM is stored and inserted in the device with the "No cable, full service" you can verify
  the name and service in the My Vodafone application, you need to watch the amount of
  data, because this service is only with 60 GB of data.
- We also recommend watching data if that you have any data package in the form of a flat rate for the phone number and the package is limited (e.g. 10 GB)
- In the case of an inserted SIM with an unlimited data package, there is no need to monitor the amount of data.
- The connection speed is limited according to the set tariff and also according to the coverage in the location where the modem is located.